### **— GV Décines – Mise en ligne et diffusion des newsletters**

Cette fiche décrit toutes les opérations à réaliser lors de la production d'une nouvelle newsletter.

Il faut être habilité avec le rôle ADMIN GV pour avoir accès aux menus de gestion. Ce rôle est attribué par un ADMIN GV existant qui peut modifier les comptes des utilisateurs.

Les tâches suivantes doivent être réalisées

- **— Phase 1 : Préparation**
- **— Phase 2 : Mise en ligne dans l'onglet ACTUALITÉS**
- **— Phase 3 : Mise à jour de la page d'accueil**
- **— Phase 4 : Envoi du mail aux adhérents de la saison**
- **-**

# **— Phase 1 Préparation :**

Il faut disposer de la version PDF et de la version JPG de la newsletter. Une fois les documents en votre possession, ouvrir la médiathèque (1) :

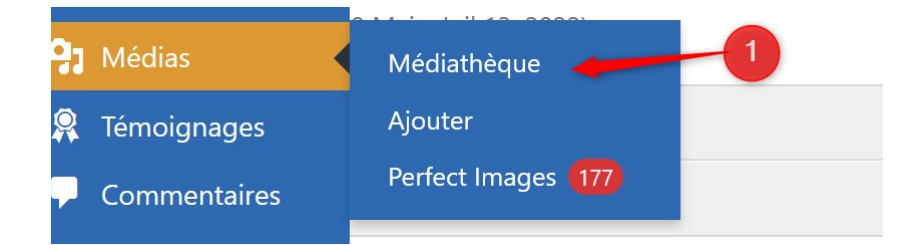

Se positionner dans le répertoire GVDECINES-INFO (1). La liste des lettres d'information s'affiche dans la partie droite (2). Utiliser le bouton Ajouter (3) pour ouvrir l'écran d'ajout des newsletters.

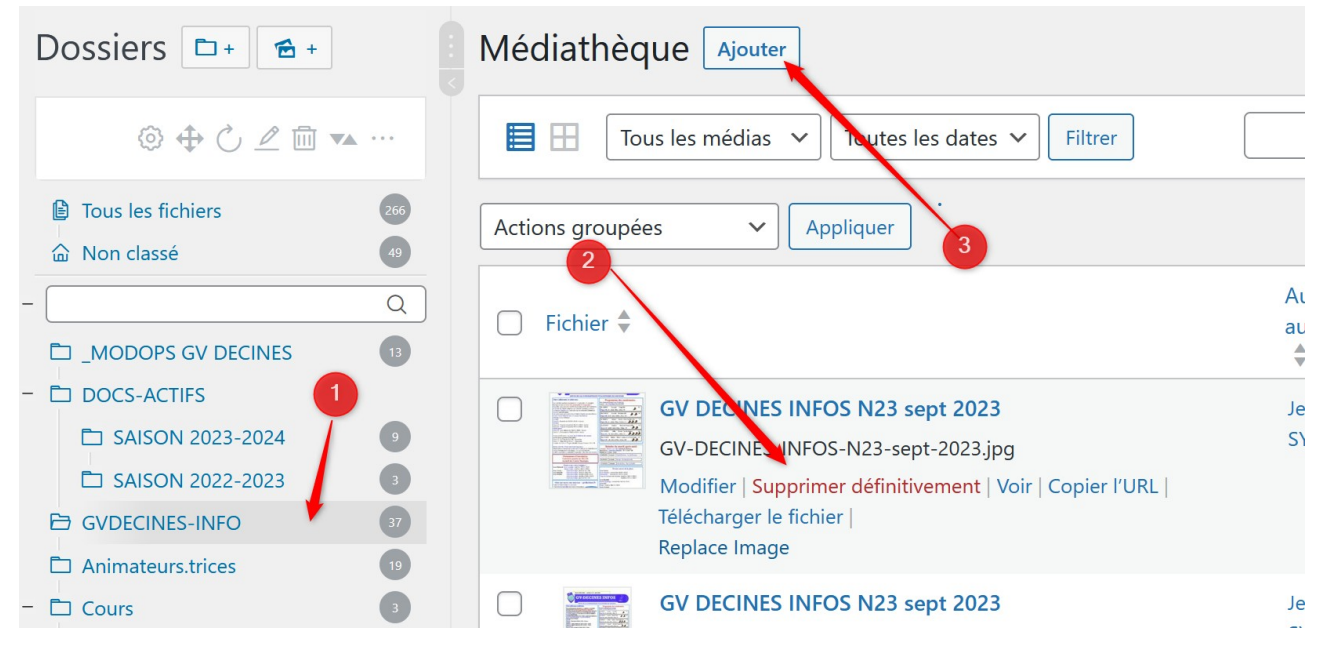

Vous pouvez alors faire glisser les 2 documents (PDF et JPG) directement depuis votre ordinateur(1), ou les rechercher avec le bouton (2)

Attendre un peu que les documents soient téléchargés. L'opération est terminée quand le bouton « en cours de traitement » change pour « Copie de L'URL dans le presse-papier »

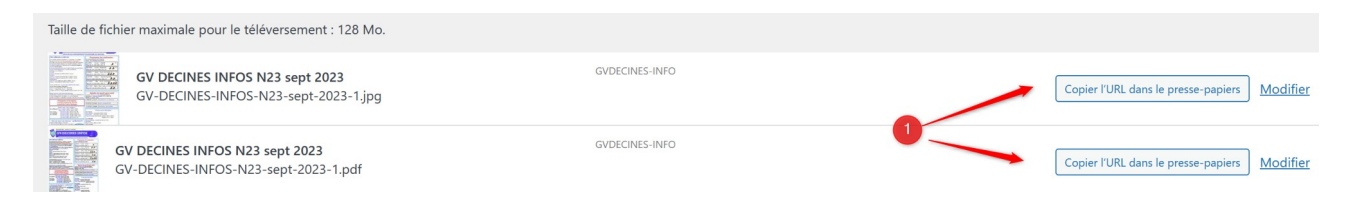

# **— Phase 2 Mise en ligne dans l'onglet ACTUALITÉS :**

Ouvrir le menu news / Tous les articles (1)

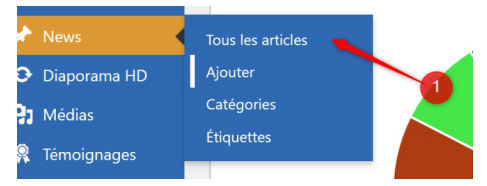

Se positionner sur le dernier article et le Dupliquer. Cliquer le lien « Dupliquer cela » (1) dans la liste des actions en bas de cet article

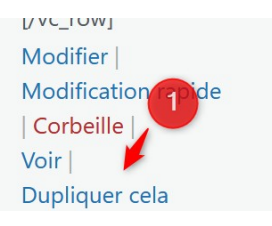

Un nouvel article apparaît avec le même nom et le suffixe « brouillon » (1)

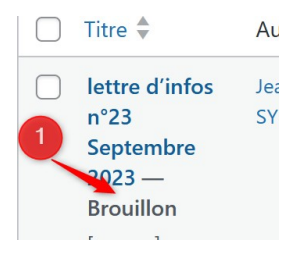

Cliquer le lien « Modifier » dans la liste des actions en bas de cet article

La page de l'article s'ouvre.

Il suffit de changer le Titre (1) en saisissant le nouveau titre puis de remplacer l'image par la version JPG de la news letter chargé au préalable dans la médiathèque.

On clique sur l'image (2), puis sur le crayon (3) qui permet d'atteindre le système de sélection de la nouvelle image qui a été » au préalable téléchargée.

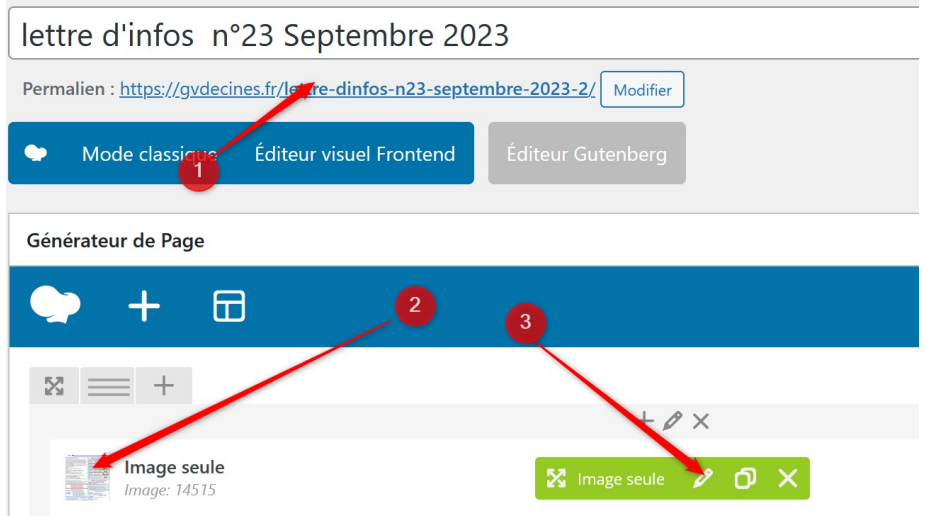

On enlève l'ancienne image en cliquant sur la croix rouge(1) et on passe sur la recherche de la nouvelle en cliquant sur la crois verte (2)

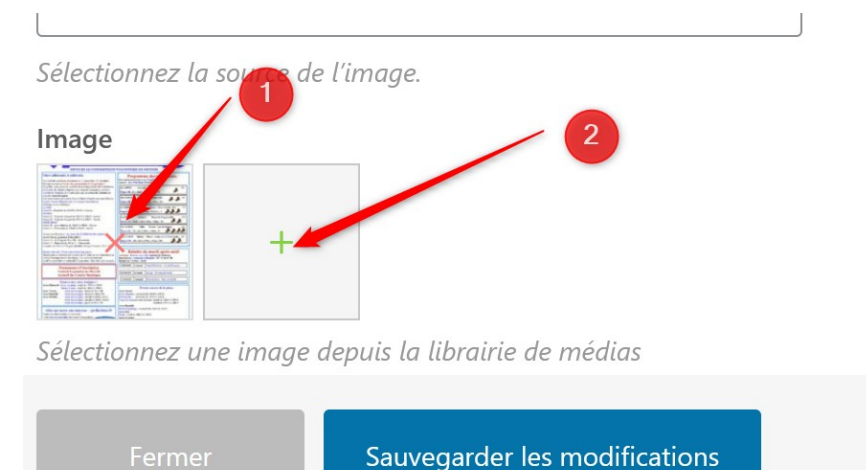

On clique sur l'image (1) qui devrait être les dernières téléchargées, on vérifie que c'est la bonne dans l'aperçu (2), et on clique sur définir l'image(3) pour enregistrer notre choix

#### Définir l'image

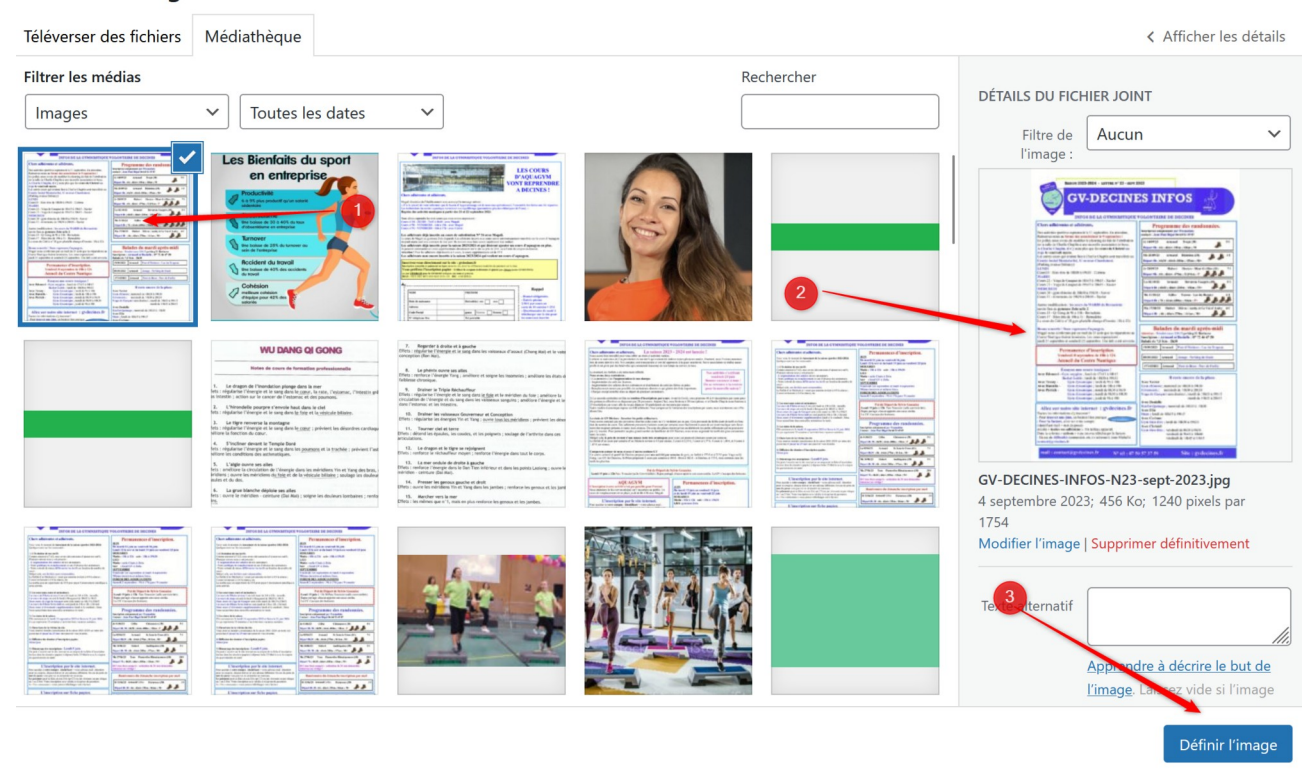

Ensuite, on est renvoyé sur l'écran précédent ou on peut Sauvegarder les modifications(1),

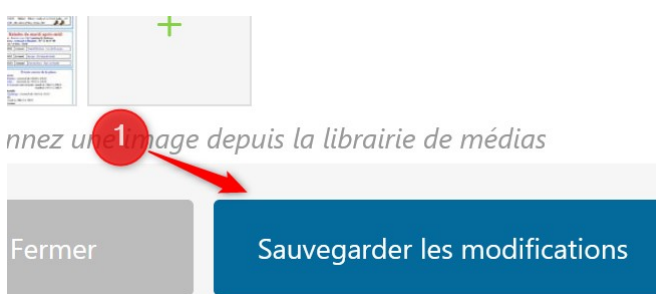

Puis on est renvoyé sur la page précédente ou on peut Publier(1) les modifications.

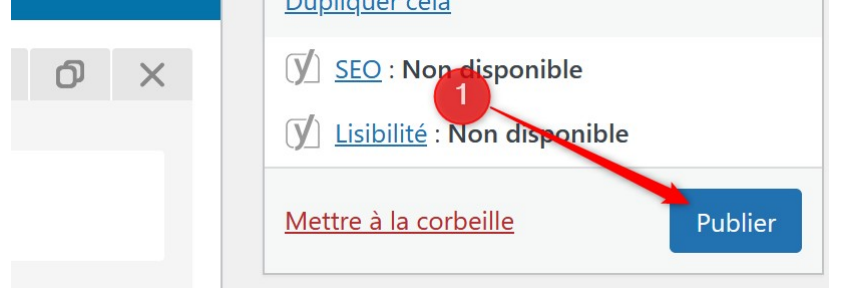

Ensuite, il faut passer sur le site en mode utilisateur et vérifier que la page actualité contient bien ce que l'on vient d'y ajouter.

 $\mathbf{x}$ 

# **— Phase 3 : Mise à jour de la page d'accueil**

On aura besoin de l'URL de la nouvelle mettre d'info en format PDF.

On récupère cet ! URL en allant dans les médias / Médiathèque (1)

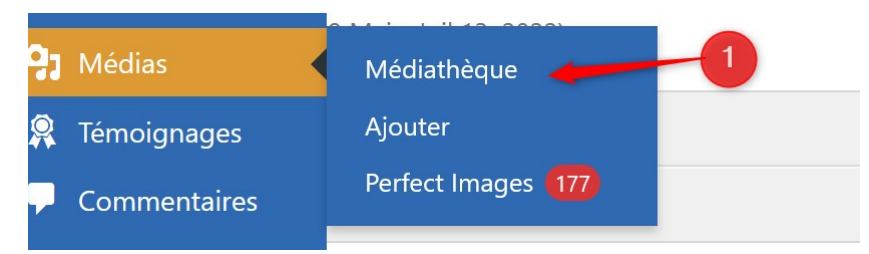

On trouve la lettre d'info dans les derniers éléments téléchargés. Il suffit de cliquer sur le lien « Copier l'URL » (1) pour mémoriser l'information

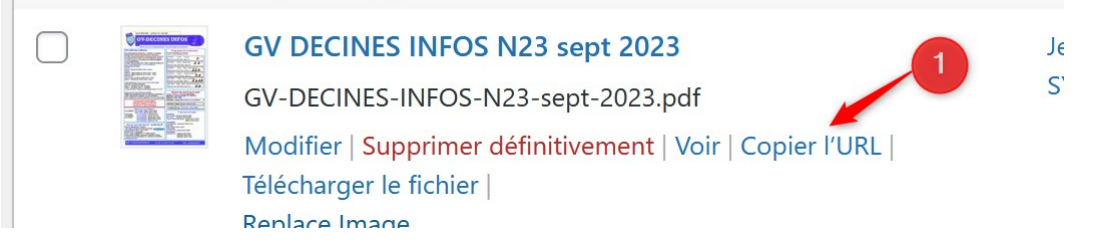

On passe ensuite sur la page d'Accueil en allant dans le menu « Pages/Toutes les pages » (1)

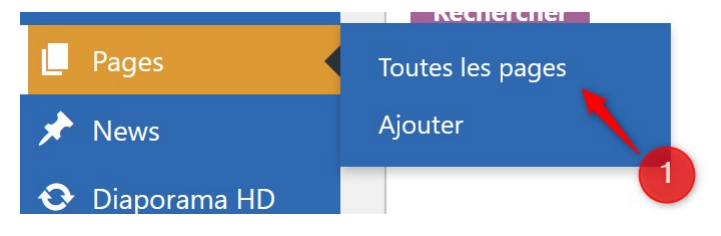

On sélectionne la Page d'accueil du la saison en cours (1) Et on clique sur le lien Modifier(2).

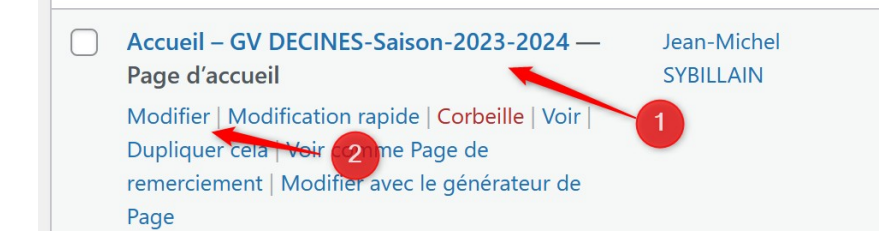

Le bouton à modifier est accessible dans la ligne des boutons. On ouvre ses paramètres en cliquant sur le crayon dans la zone verte qui s'affiche quand on le survole.(1)

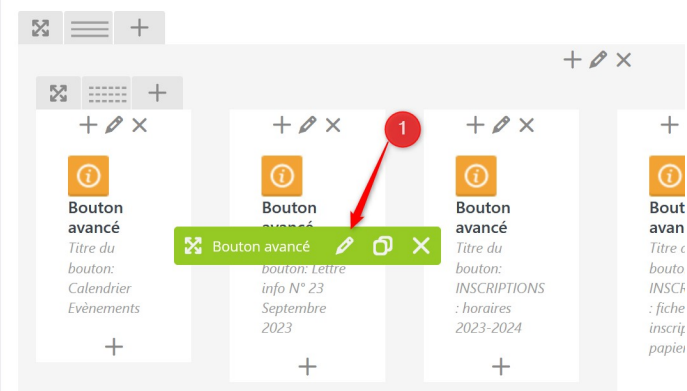

Dans les paramètres du bouton, on change le Titre (1) et on utilise le bouton (2) pour modifier le lien

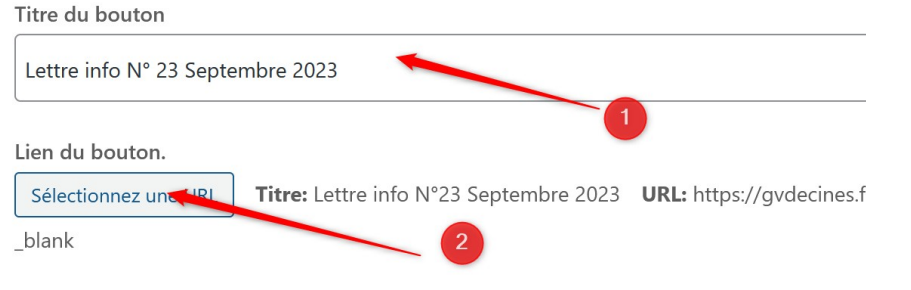

Alignement du bouton

- Il faut remplacer le contenu de la zone URL par celui qui est en mémoire (Ctrl +V)
- Il faut aussi ajuster Le Texte du lien(2)

Il faut vérifier que les 2 cases (3) sont bien cochées

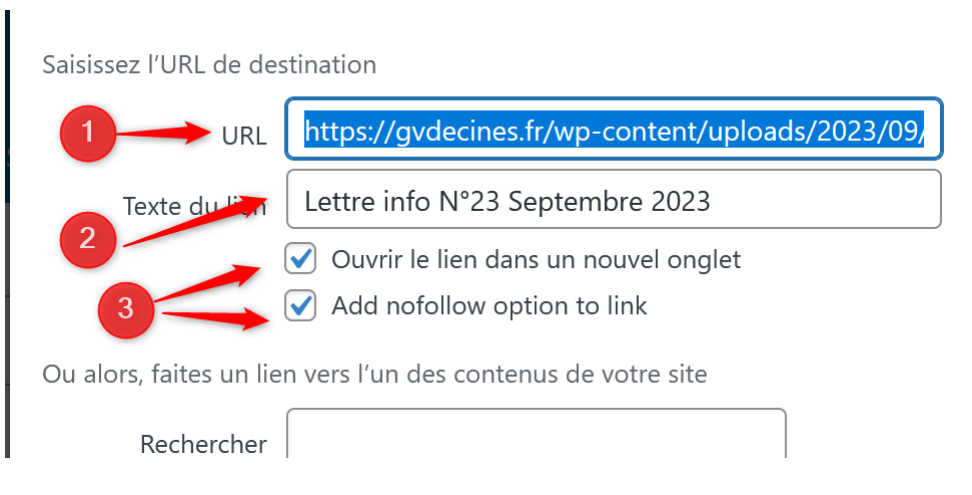

On enregistre les modifications par le bouton Set Link(1) qui nous renvoie sur l'écran précédent.

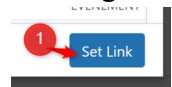

On peut alors Sauvegarder les modifications (1)

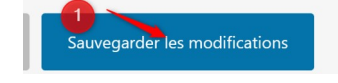

Puis Mettre à jour la page (1) (Dans la partie droite de l'écran)

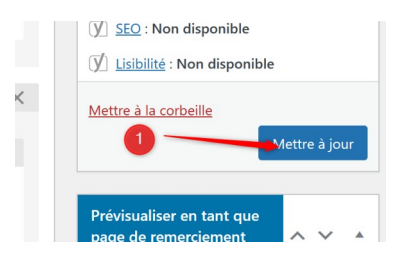

Il faut ensuite repasser sur le site en mode utilisateur pour vérifier que le nom du bouton a bien changé et renvoie bien sur la page que l'on souhaite (1)

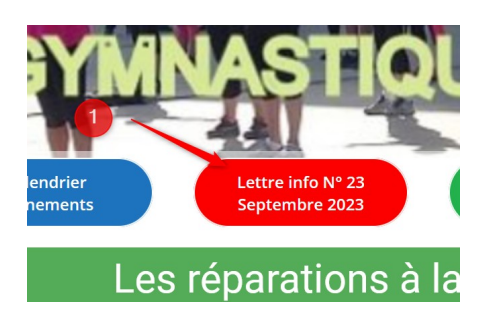

### **— Phase 4 : Envoi du mail aux adhérents de la saison**

La procédure est décrite dans le mode opératoire Communication en masse présente dans l'écran des modes opératoires(1).(Accessibles uniquement aux administrateurs).

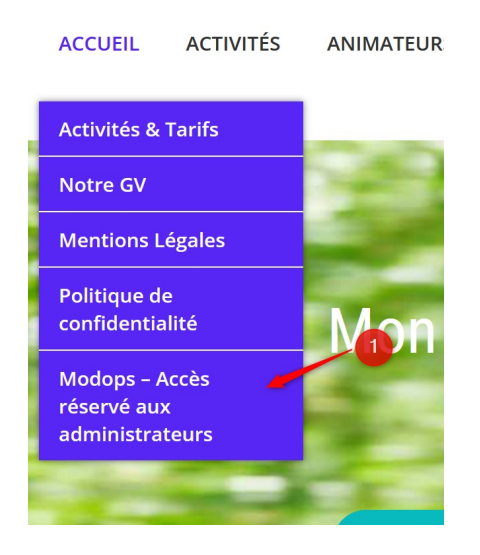

La procédure d'envoi de la newsletter est décrite dans le chapitre 2 de « Communiquer par mails en masse »  $(1)$ 

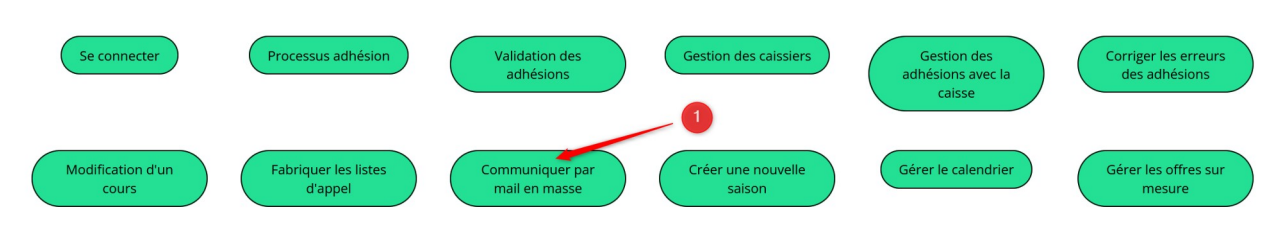

Et c'est terminé !